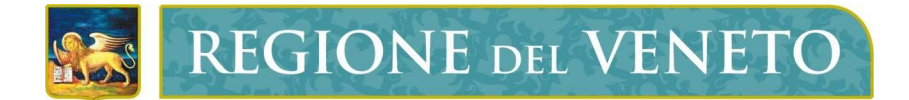

# **Regione del Veneto**  Direzione ICT e Agenda Digitale

# Monitoraggio Allievi Web (A39)

Rinnovo dei patentini fitosanitari alla vendita

**Manuale Utente** 

Versione **1.2**

**Modello documento** 

MU\_ModelloManualeUtente\_v01.5.dotx

### **SOMMARIO**

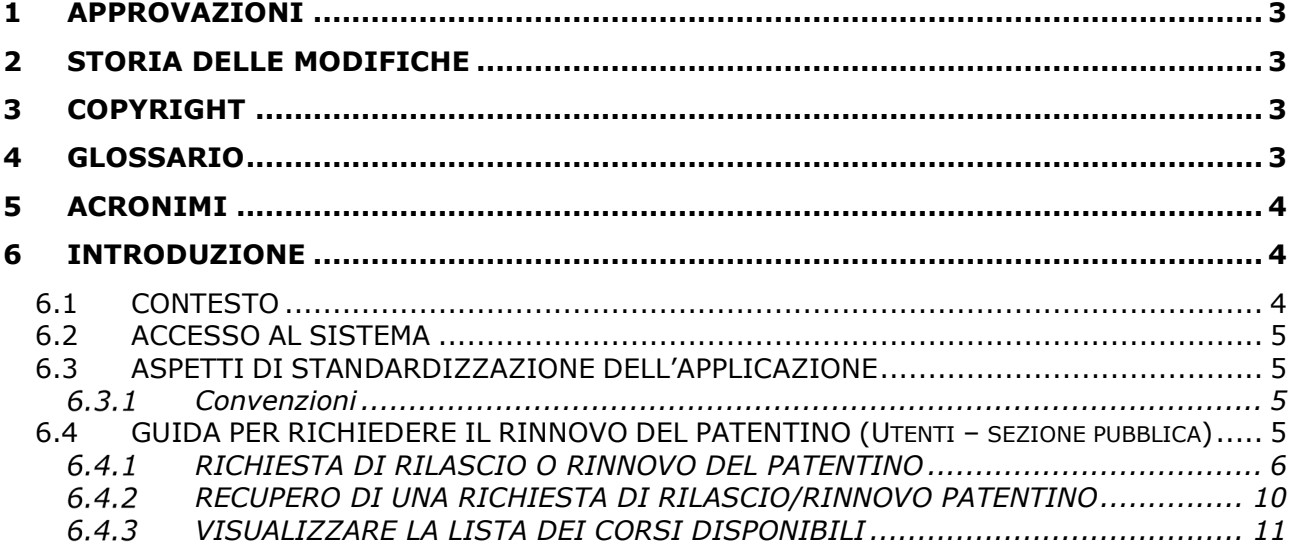

Monitoraggio Allievi Web (A39) - Rinnovo dei patentini fitosanitari alla vendita Manuale Utente

### **1 APPROVAZIONI**

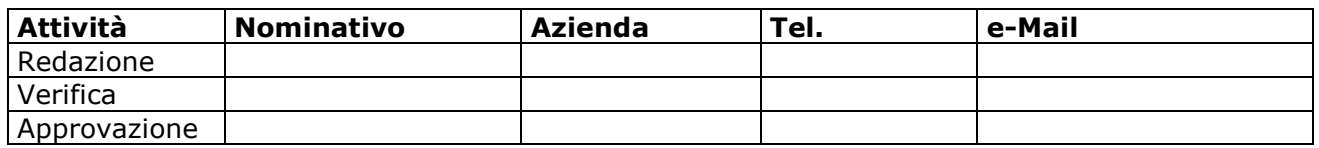

### **2 STORIA DELLE MODIFICHE**

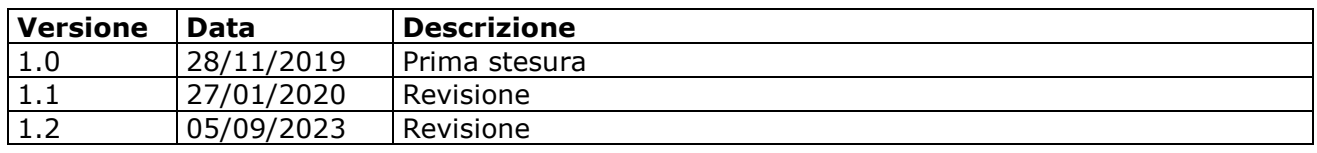

# **3 COPYRIGHT**

Questo documento appartiene alla Regione del Veneto. I contenuti del medesimo – testi, tabelle, immagini, etc. – sono protetti ai sensi della normativa in tema di opere dell'ingegno. Tutti i diritti sono riservati. Il presente documento potrà essere utilizzato per la realizzazione di progetti regionali liberamente ed esclusivamente nel rispetto delle regole (standard) stabilite dalla Regione del Veneto. Ogni altro utilizzo, compresa la copia, distribuzione, riproduzione, traduzione in altra lingua, potrà avvenire unicamente previo consenso scritto da parte di Regione del Veneto. In nessun caso, comunque, il documento potrà essere utilizzato per fini di lucro o per trarne una qualche utilità.

# **4 GLOSSARIO**

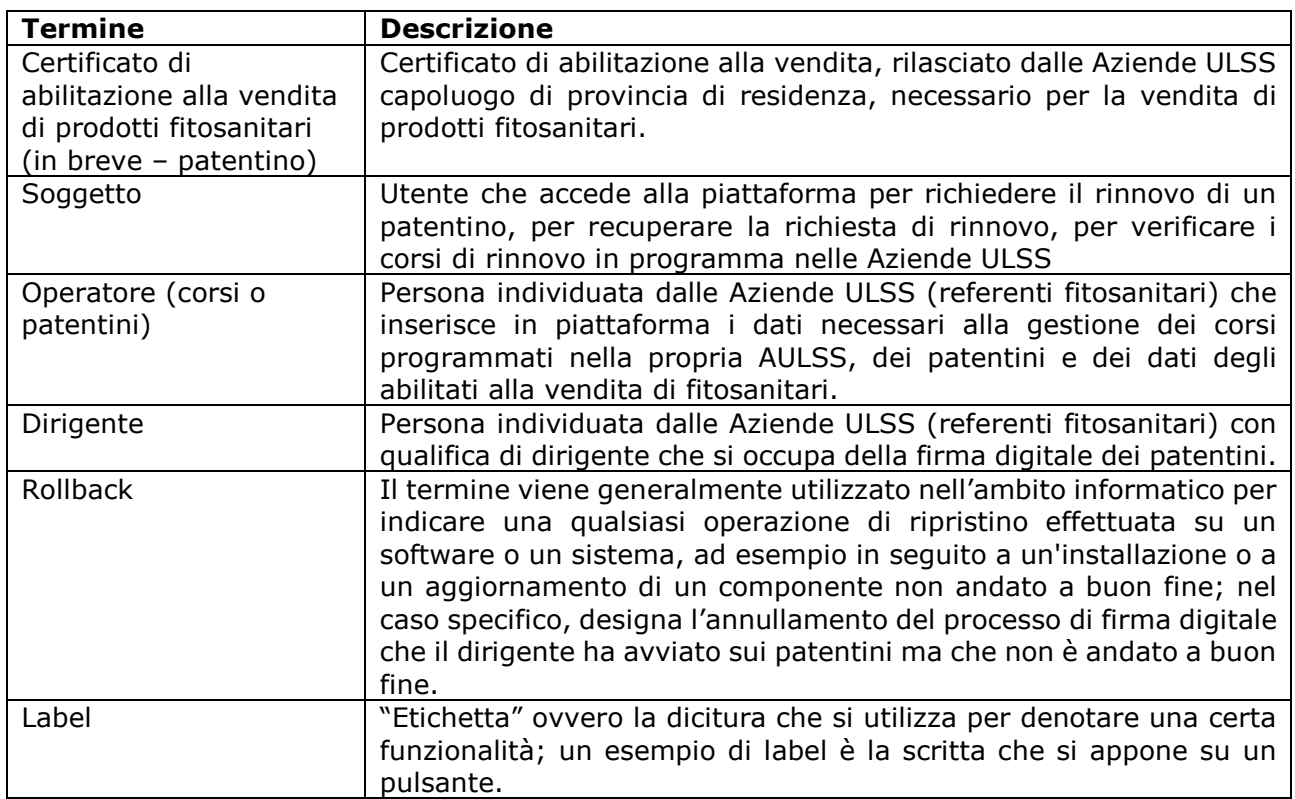

# **5 ACRONIMI**

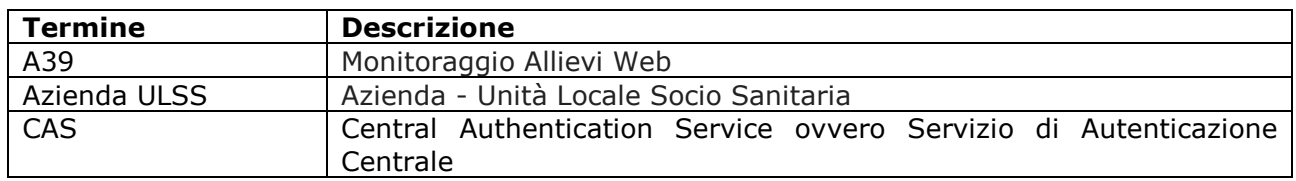

# **6 INTRODUZIONE**

### **6.1 CONTESTO**

La procedura "Monitoraggio Allievi Web" consente di gestire le informazioni relative agli allievi che partecipano ai corsi di formazione che Regione del Veneto finanzia e/o cofinanzia poiché le attività di monitoraggio fisico ad essi legate prevedono la raccolta e l'elaborazione dei dati di dettaglio dei partecipanti. In particolare, permette già la gestione delle richieste di primo rilascio e rinnovo dei patentini fitosanitari all'acquisto e alla consulenza.

Ai sensi del D.Lgs. n. 150 del 14 agosto 2012, a decorrere dal 26 novembre 2015 chiunque intenda svolgere un'attività di vendita di prodotti fitosanitari deve essere in possesso di uno specifico certificato di abilitazione, rilasciato dalle Regioni e dalle Province autonome; tale certificato viene rilasciato alle persone maggiorenni, in possesso di diplomi o lauree in discipline agrarie, forestali, biologiche, ambientali, chimiche, mediche e veterinarie, a condizione che abbiano frequentato appositi corsi di formazione e ottenuto una valutazione positiva agli esami previsti.

Possono partecipare ai corsi di formazione anche soggetti provenienti da Regioni o Province autonome differenti da quelle che hanno organizzato i corsi medesimi. L'esame per il rilascio del certificato di abilitazione deve comunque essere sostenuto nella Regione o Provincia autonoma in cui il soggetto ha seguito il corso di formazione. Detta Regione o Provincia autonoma provvederà anche al rilascio del relativo certificato di abilitazione.

Ai sensi del Piano di Azione Nazionale per l'uso sostenibile dei prodotti fitosanitari, adottato con Decreto interministeriale del 22 gennaio 2014, il certificato di abilitazione rilasciato dall'Autorità competente è personale e riporta i dati anagrafici e la foto dell'intestatario. Allo scopo di poterne accertare la validità, esso riporta, inoltre, la data di rilascio e quella di scadenza.

I certificati sono validi 5 anni e sono riconosciuti in tutto il territorio nazionale. Alla scadenza sono rinnovati, previa partecipazione a specifici corsi di aggiornamento.

Sono fatte salve, fino alla loro scadenza, con possibilità di rinnovo secondo le modalità sopra descritte, le abilitazioni alla vendita rilasciate ai sensi del decreto del Presidente della Repubblica 23 aprile 2001, n. 290, e successive modificazioni.

La Regione del Veneto, con la DGR n. 630 del 24 maggio 2023 ha affidato all'Istituto Zooprofilattico Sperimentale delle Venezie (IZSVe) il compito di organizzare, a partire dal 2023, le attività formative finalizzate all'ottenimento del il rilascio dell'abilitazione alla vendita di prodotti fitosanitari e le relative prove di valutazione, e a partire dal 2024 le attività formative per l'ottenimento del rinnovo dell'abilitazione alla vendita.

L'Autorità competente al rilascio e al rinnovo del certificato, invece è l'Azienda ULSS con sede nel capoluogo di provincia di residenza del richiedente.

La richiesta di partecipazione ai corsi di rilascio/rinnovo dev'essere presentata utilizzando la Piattaforma Monitoraggio Allievi Web seguendo i passaggi indicati nel presente manuale. Successivamente, IZSVe contatterà i richiedenti e formalizzerà l'iscrizione al corso di formazione.

Il richiedente, dopo aver partecipato ai corsi di formazione per rinnovo/rilascio, dovrà inviare all'Autorità competente, l'attestazione di partecipazione al corso e il superamento dell'esame (ove previsto), chiedendo il rilascio del certificato di abilitazione, o il rinnovo.

I soggetti interessati al rinnovo devono presentare la domanda tramite A39 nell'arco dei 12 mesi antecedenti la scadenza del patentino ed rinnovare il certificato entro 12 mesi dalla scadenza dello stesso.

### **6.2 ACCESSO AL SISTEMA**

I rilasci/rinnovi dei patentini fitosanitari alla vendita si gestiscono tramite l'applicativo "Monitoraggio Allievi Web (A39)", che è un'applicazione web sviluppata in modo da essere utilizzabile tramite un normale browser al link:

https://web1.regione.veneto.it/MonitoraggioAllieviWeb/

Un soggetto richiedente il rilascio/rinnovo dell'abilitazione alla vendita di prodotti fitosanitari può liberamente accedere all'applicativo per inoltrare la domanda e per visualizzare la lista dei corsi di formazione obbligatori all'autorizzazione.

L'accesso alla gestione dei corsi, dei patentini e dei dati dei richiedenti è limitato solo a utenti abilitati con un ruolo specifico di operatori e in possesso di credenziali valide.

### **6.3 ASPETTI DI STANDARDIZZAZIONE DELL'APPLICAZIONE**

#### **Convenzioni**

- Evitare di utilizzare i pulsanti di navigazione del Browser durante l'utilizzo di A39 in quanto non se ne garantisce l'efficacia; si consiglia di sfruttare i tasti disponibili nell'applicativo per navigare al suo interno.
- Qualsiasi operazione di modifica effettuata viene resa definitiva solo al clic sul pulsante "*Salva*"; l'eventuale preventiva uscita dalla pagina ne annulla ogni variazione.
- Per annullare qualsiasi operazione non salvata di modifica e/o che si sta eseguendo in una pagina, si deve cliccare sul pulsante "*Indietro"* (o *"Abbandona"*).
- Si precisa che le voci di menu e i pulsanti atti a varie funzionalità che sono mostrati nelle figure riportate non coincidono necessariamente con quelle visibili all'utente che naviga nell'applicativo dopo essersi loggato; le funzionalità e le voci di menu visibili e accessibili dipendono infatti dalle abilitazioni dell'utenza con cui si è effettuato il Login quindi un utente profilato vedrà solo ciò per cui è autorizzato.

#### **6.4 GUIDA PER RICHIEDERE IL RINNOVO DEL PATENTINO (Utenti – sezione pubblica)**

I percorsi applicativi di seguito illustrati sono disponibili a qualunque utente acceda liberamente ad A39, senza effettuare il Login. In particolare, questi processi interessano le azioni di:

#### 1. **RICHIESTA DI RILASCIO O RINNOVO DEL PATENTINO .**

- 2. **RECUPERO DI UNA RICHIESTA DI RILASCIO/RINNOVO PATENTINO .**
- 3. **VISUALIZZARE LA LISTA DEI CORSI DISPONIBILI.**

#### **RICHIESTA DI RILASCIO O RINNOVO DEL PATENTINO**

Questo paragrafo descrive la procedura necessaria a creare ed inoltrare la richiesta di rilascio o di rinnovo di un patentino.

Per essere idoneo a richiedere il rilascio di un patentino alla vendita di prodotti fitosanitari, un soggetto deve soddisfare i seguenti requisiti:

- essere in possesso di diploma o laurea in discipline agrarie, forestali, biologiche, ambientali, chimiche, mediche e veterinarie.
- aver partecipato ad un corso propedeutico di 25 ore ed aver superato l'esame.

Mentre per poter richiedere il rinnovo di un patentino, il soggetto deve soddisfare i seguenti requisiti.

- essere titolare di un patentino fitosanitario alla vendita in corso di validità (o scaduto da non più di 12 mesi);
- aver partecipato, entro i 12 mesi precedenti alla scadenza, ad un corso di aggiornamento di 12 ore valido, rispettando l'obbligo di frequenza del 100% del monte ore.

Per compilare la richiesta di rilascio o rinnovo l'utente avrà bisogno del proprio codice fiscale e di una fototessera in formato digitale (jpg).

#### **6.4.1.1 Rilascio**

Il percorso prevede i seguenti passi:

Accedere al link https://web1.regione.veneto.it/MonitoraggioAllieviWeb/ e cliccare sulla voce di menu in alto "*Patentini fitosanitari*", riquadrata in blu in **Figura 1**.

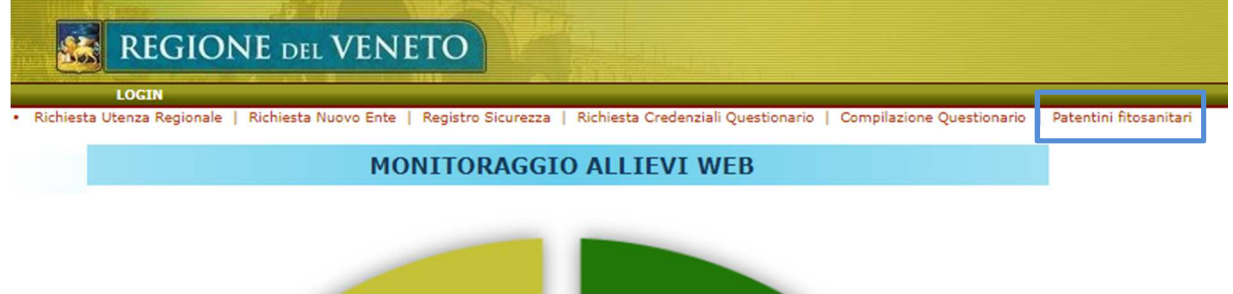

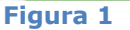

Cliccare sulle sotto voci di menu in alto "*Vendita*" e quindi "*Richiesta Patentino*", come evidenziato in giallo in Figura 2.

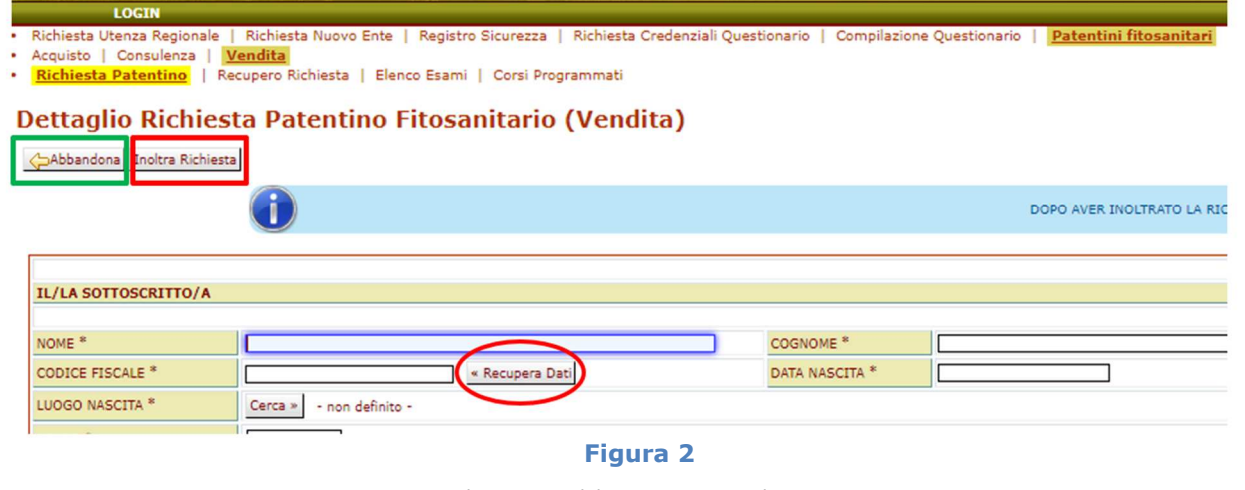

Monitoraggio Allievi Web (A39) - Rinnovo dei patentini fitosanitari alla vendita Manuale Utente

Compilare tutti i campi con l'asterisco, in quanto obbligatori. Per inserire il comune del luogo di nascita ed il comune di residenza, cliccare sul pulsante "Cerca", inserire il comune desiderato e selezionarlo cliccando sulla doppia freccia a destra (Figura 3).

Se sono disponibili dei corsi di formazione per il rilascio, è possibile indicare la data d'esame. Si consiglia sempre di prendere contatti con IZSVe prima di indicare la data d'esame, in modo da assicurarsi che ci siano posti disponibili.

Qualora si volesse annullare la compilazione della domanda, basta cliccare sul tasto in alto "Abbandona" (riquadro in verde).

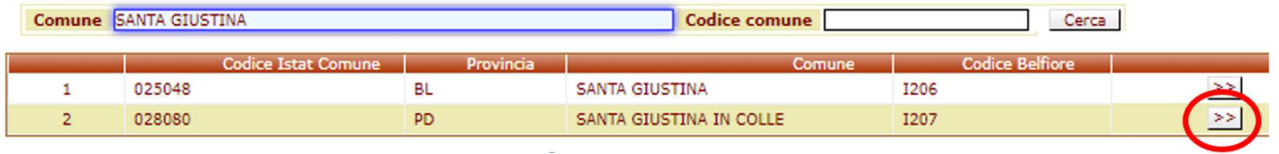

 **Figura 3** 

Dopo aver compilato i campi, inoltrare la richiesta cliccando sul pulsante "Inoltra richiesta" (riquadro rosso in Figura 2).

Se la domanda è andata a buon fine, comparirà una schermata dove si chiederà di inserire una foto in formato fototessera.

Nel caso in cui non si disponesse di una fototessera in formato digitale (jpg), è possibile uscire dalla piattaforma e proseguire con l'inserimento della fototessera in un secondo momento. Per riaprire la richiesta, basterà cliccare su "Recupera Richiesta" ed inserire il proprio codice fiscale.

Quando si avrà a disposizione la fototessera in formato jpg inserirla cliccando su "Carica allegati" o "Carica fototessera".

Se la fototessera non ha le dimensioni richieste dal programma, seguire le istruzioni indicate nel riquadro azzurro.

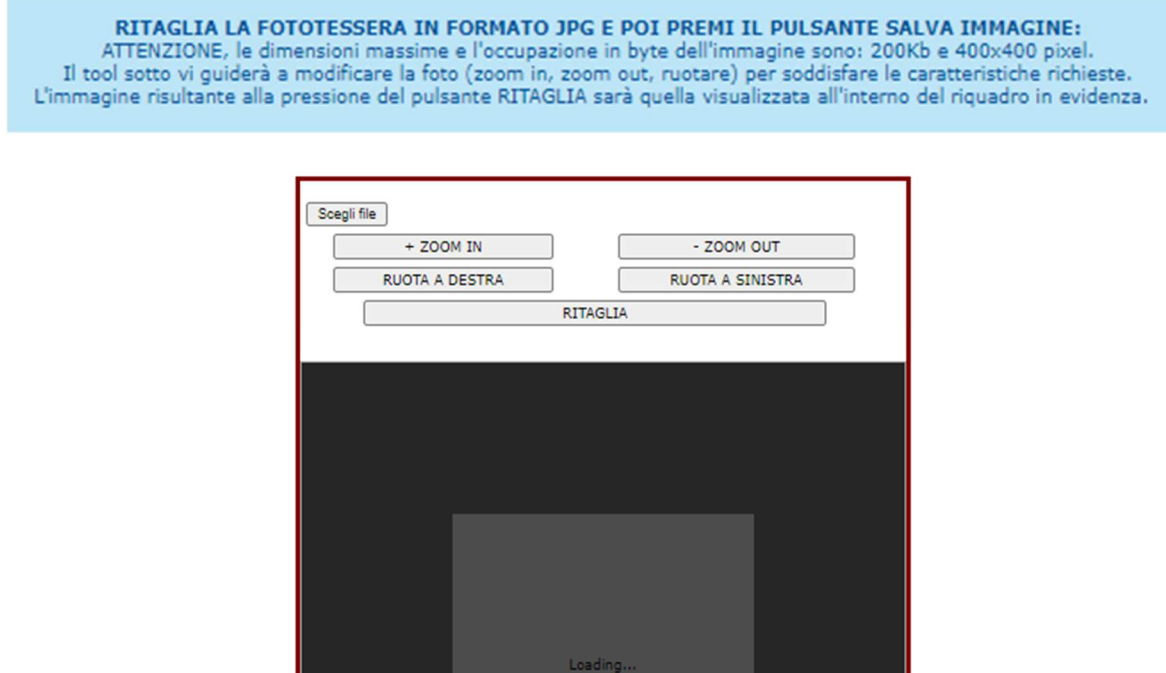

**Figura 4**

### **6.4.1.2 Rinnovo**

Per compilare opportunamente i campi richiesti nel modulo online, il soggetto deve inserire il proprio codice fiscale e cliccare sul pulsante "Recupera dati" (Figura 2). In questo modo il sistema riprende automaticamente il nome, il cognome, la data di nascita, il sesso, il numero di patentino e l'eventuale corso.

Nella sezione "Residente", ricercare e selezionare il proprio comune di residenza dalla maschera che si apre al clic sul pulsante "Cerca" del campo "Comune": in tal modo si compilano infatti automaticamente tutti i dati richiesti in quel campo.

Visualizzare l'Informativa sulla Privacy e spuntare la casella di presa visione.

Cliccare sul pulsante "*Inoltra Richiesta*" in alto, riquadrato in rosso nella Figura 2.

Il sistema accetta la richiesta dopo aver verificato che i seguenti requisiti vengano soddisfatti:

- compilazione di tutti i campi obbligatori, segnalati con un asterisco;
- verifica che il richiedente sia effettivamente in possesso di un patentino fitosanitario alla vendita, la cui data di scadenza è successiva a quella attuale di non più di 12 mesi, oppure che il patentino non sia scaduto da più di 12 mesi;
- spunta della casella sulla presa visione dell'Informativa sulla privacy.

Si precisa che:

- la sezione "**Sede operativa**" non contiene campi obbligatori;
- non è necessario che il soggetto risulti aver già partecipato ad un corso di aggiornamento al momento della richiesta ai fini dell'inoltro della domanda (deve comunque frequentarlo per poter risultare idoneo al rinnovo).

Successivamente si passa ad una nuova pagina che mostra il modulo appena inoltrato e un riquadro che richiede il caricamento di una fototessera; cliccare su "*Scegli file*" in Quando si avrà a disposizione la fototessera in formato jpg inserirla cliccando su "Carica allegati" o "Carica fototessera".

Se la fototessera non ha le dimensioni richieste dal programma, seguire le istruzioni indicate nel riquadro azzurro.

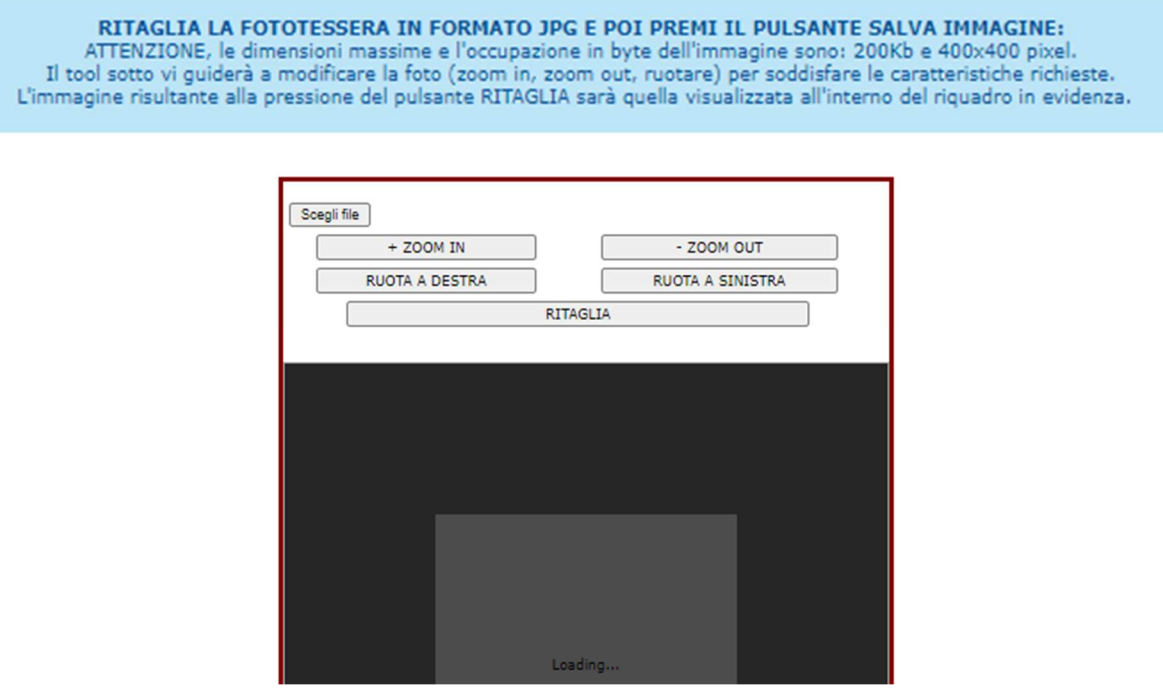

Figura 4Errore. L'origine riferimento non è stata trovata. e selezionare la fototessera. Caricare la fototessera e ridimensionarla se necessario.

Quando la fototessera è correttamente caricata, appare a video il messaggio in verde "La domanda deve essere recapitata all'Azienda ULSS di competenza secondo le modalità previste". In caso contrario, si deve provvedere a ricaricare la fototessera o ad inserirne una diversa, controllando l'adeguatezza del formato.

Una richiesta di rinnovo di patentino inoltrata correttamente passa allo stato "Nuova" una volta caricata correttamente la fototessera. Quando alla richiesta non è collegata una fototessera, lo stato è "Nuova no foto".

Nella tabella di seguito sono riassunti i passaggi che il soggetto deve fare per chiedere il rinnovo o il rilascio del patentino.

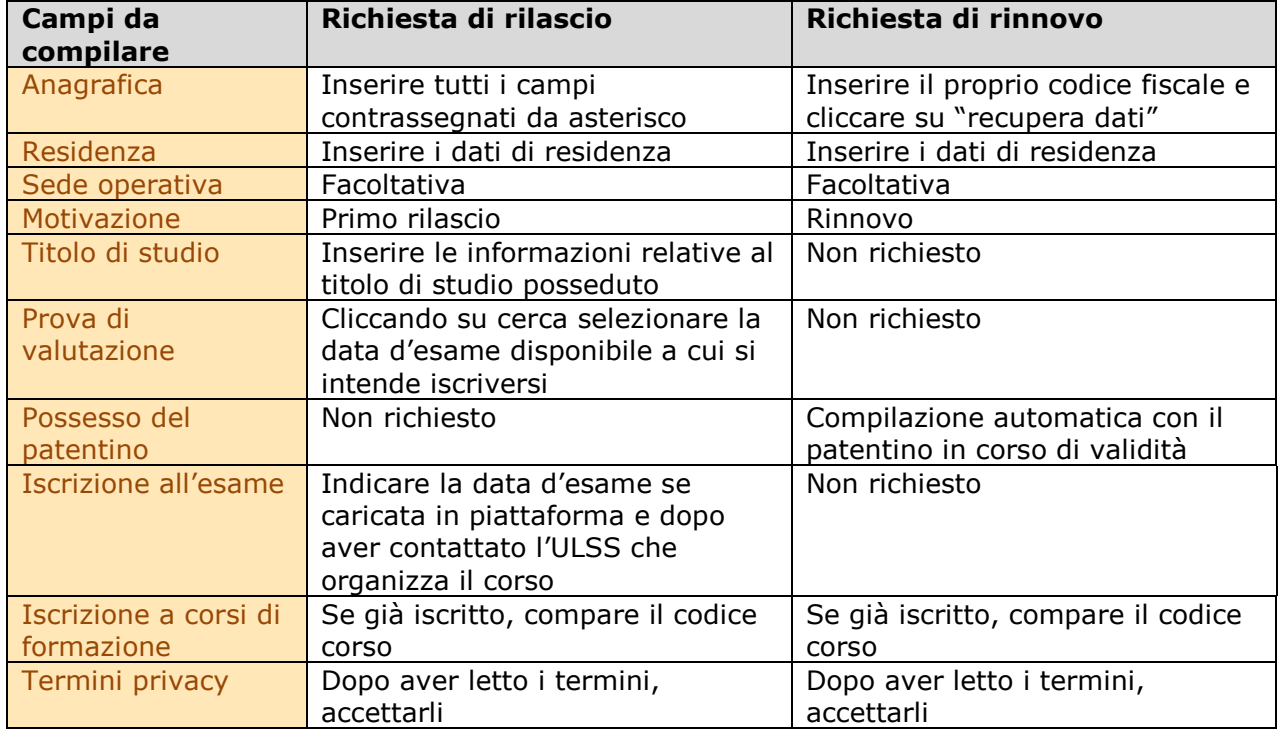

Una volta completata la procedura, è possibile visualizzare in pdf la domanda, cliccando su "Richiesta pdf" (Figura 5), che dovrà essere stampata, firmata, corredata di marca da bollo da 16 Euro e dagli attestati richiesti e recapitata al Dipartimento di Prevenzione dell'ULSS provinciale di residenza, allegando i documenti richiesti. La marca da bollo apposta sulla domanda dovrà essere annullata con l'apposizione della data o della firma, in parte sulla marca e in parte sul foglio.

# Dettaglio Recupero Richiesta Patentino Fitosanitario (Vendita)

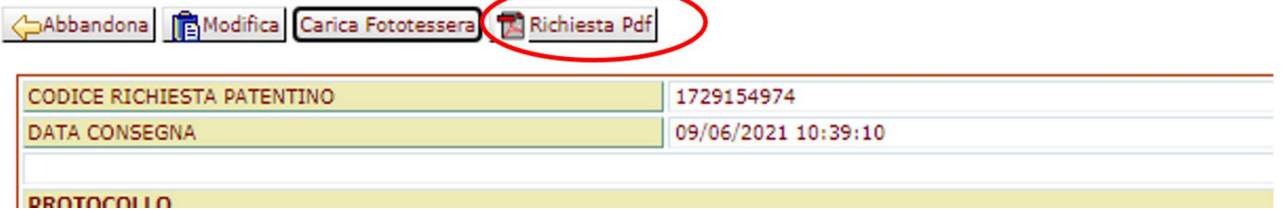

**Figura 5** 

La consegna potrà avvenire:

- a mano, presso gli uffici del Dipartimento di Prevenzione dell'ULSS
- a mezzo raccomandata con avviso di ricevimento
- a mezzo PEC (in tal caso la marca da bollo da apporre sul certificato di abilitazione dovrà essere consegnata al momento del ritiro dello stesso).

#### **RECUPERO DI UNA RICHIESTA DI RILASCIO/RINNOVO PATENTINO**

Di seguito si illustrano gli step per recuperare la richiesta di patentino fitosanitario inoltrata ed alcune informazioni relative al suo stato all'interno del processo di rinnovo. Per il recupero della domanda è necessario il codice fiscale del richiedente.

Finché la richiesta è nello stato "Nuova no foto", può essere recuperata per inserire la fototessera.

Accedere al link https://web1.regione.veneto.it/MonitoraggioAllieviWeb/ e cliccare sulla voce di menu in alto "*Patentini fitosanitari*", riquadrata in blu in Figura 1.

Cliccare sulle sottovoci di menu in alto "*Vendita*" e quindi "*Recupero richiesta*", come evidenziato in blu in Errore. L'origine riferimento non è stata trovata.Figura 6.

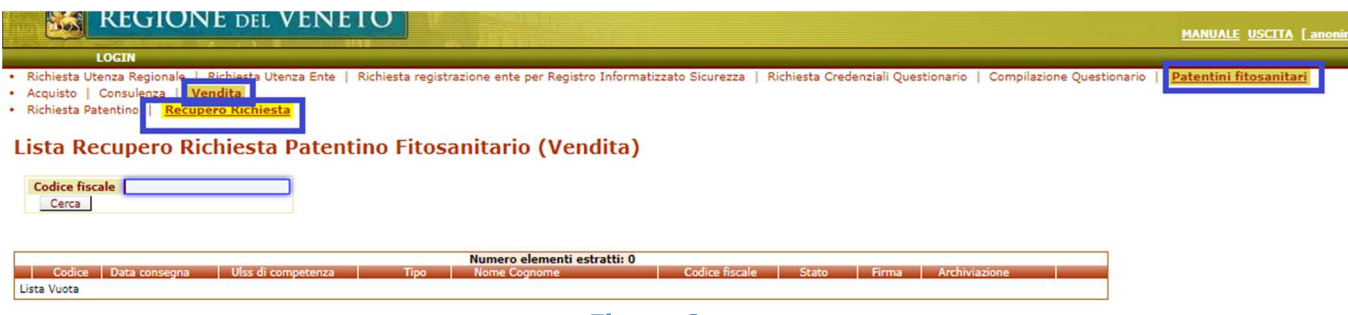

**Figura 6** 

Digitare il codice fiscale del richiedente nel campo di ricerca "Codice fiscale" e quindi cliccare sul pulsante "*Cerca*".

Comparirà un elenco con la/le richieste di rinnovo associale al codice fiscale inserito. Cliccare sulla doppia freccia (>>) posta a destra della stringa interessata ed accedere al dettaglio mostrato in Figura 7.

Per tornare alla pagina da cui si effettua il recupero delle richieste, si deve fare clic sul pulsante "Abbandona", riquadrato in viola.

Se la richiesta recuperata è in stato "Nuova no foto", è fornito il pulsante "Carica fototessera", riquadrato in arancione in Figura 7: al suo clic, si può caricare la fototessera che va inserita nel modulo.

### **REGIONE DEL VENETO**

Monitoraggio Allievi Web (A39) - Rinnovo dei patentini fitosanitari alla vendita Manuale Utente

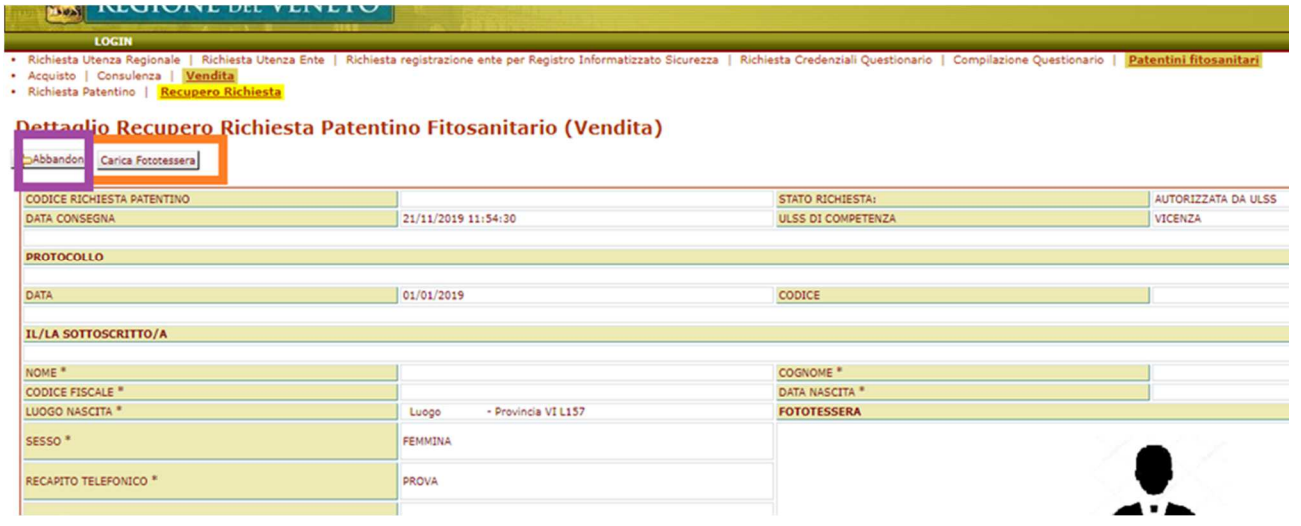

**Figura 7** 

### **VISUALIZZARE LA LISTA DEI CORSI DISPONIBILI**

Si descrivono i passaggi che consentono ad un soggetto di consultare la lista di tutti i corsi programmati:

Accedere alla piattaforma Monitoraggio Allievi e cliccare sul menù in alto "Patentini fitosanitari", e poi su "Vendita".

Cliccare sulla sottovoce "Corsi Programmati" ed inserire la Provincia interessata per verificare la presenza dei corsi. Per verificare i corsi in tutte le Province effettuare la ricerca lasciando indicato nel campo i 3 trattini "---". Figura 8

Nella lista compariranno i corsi abilitanti al rilascio e al rinnovo del patentino che sono stati programmati nella Regione del Veneto, ma non ancora iniziati.

I corsi di formazione programmati da IZSVe saranno comunicati anche alle Aziende ULSS.

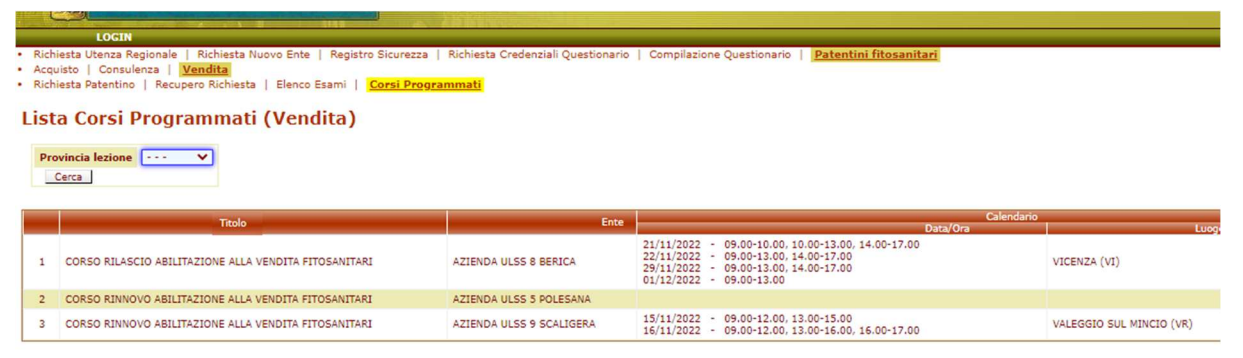

**Figura 8**